# Bilanciamento del carico IP IVR - Route di conversione al nodo VRU  $\overline{a}$

## Sommario

[Introduzione](#page-0-0) **[Prerequisiti](#page-0-1) [Requisiti](#page-0-2)** [Componenti usati](#page-0-3) **[Convenzioni](#page-1-0) [Sfondo](#page-1-1)** [Esempio](#page-2-0) [Topologia](#page-2-1) [Script - Flusso di dati](#page-3-0) [Criteri di selezione](#page-3-1)

# <span id="page-0-0"></span>Introduzione

Questo documento descrive il bilanciamento del carico tra due unità IP Interactive Voice Response (IVR). È incentrato sulla distribuzione uniforme delle chiamate che arrivano tra due IVR IP, in modo che nessun IVR IP singolo venga sopraffatto dal nodo **Translation Route to VRU** (VOICE response unit) in un ambiente Cisco IP Contact Center (IPCC) Enterprise Edition.

# <span id="page-0-1"></span>**Prerequisiti**

### <span id="page-0-2"></span>**Requisiti**

Questo documento è utile per conoscere i seguenti argomenti:

- Cisco Intelligent Contact Management (ICM)
- Cisco IP IVR

### <span id="page-0-3"></span>Componenti usati

Le informazioni fornite in questo documento si basano sulle seguenti versioni software e hardware:

- Cisco ICM versione 4.6.2 e successive
- Cisco Customer Response Solution (CRS) versione 3.x e successive

Le informazioni discusse in questo documento fanno riferimento a dispositivi usati in uno specifico ambiente di emulazione. Su tutti i dispositivi menzionati nel documento la configurazione è stata ripristinata ai valori predefiniti. Se la rete è operativa, valutare attentamente eventuali

conseguenze derivanti dall'uso dei comandi.

### <span id="page-1-0"></span>**Convenzioni**

Per ulteriori informazioni sulle convenzioni usate, consultare il documento [Cisco sulle convenzioni](//www.cisco.com/en/US/tech/tk801/tk36/technologies_tech_note09186a0080121ac5.shtml) [nei suggerimenti tecnici](//www.cisco.com/en/US/tech/tk801/tk36/technologies_tech_note09186a0080121ac5.shtml).

# <span id="page-1-1"></span>**Sfondo**

Alcuni dei parametri riportati di seguito possono essere utilizzati per instradare le chiamate all'IVR IP quando viene sviluppato uno script per il nodo Translation Route to VRU:

• Verificare che la periferica sia in linea, come mostrato nella <u>Figura 1</u> **Figura 1 - Editor formule** - Periferiche in linea

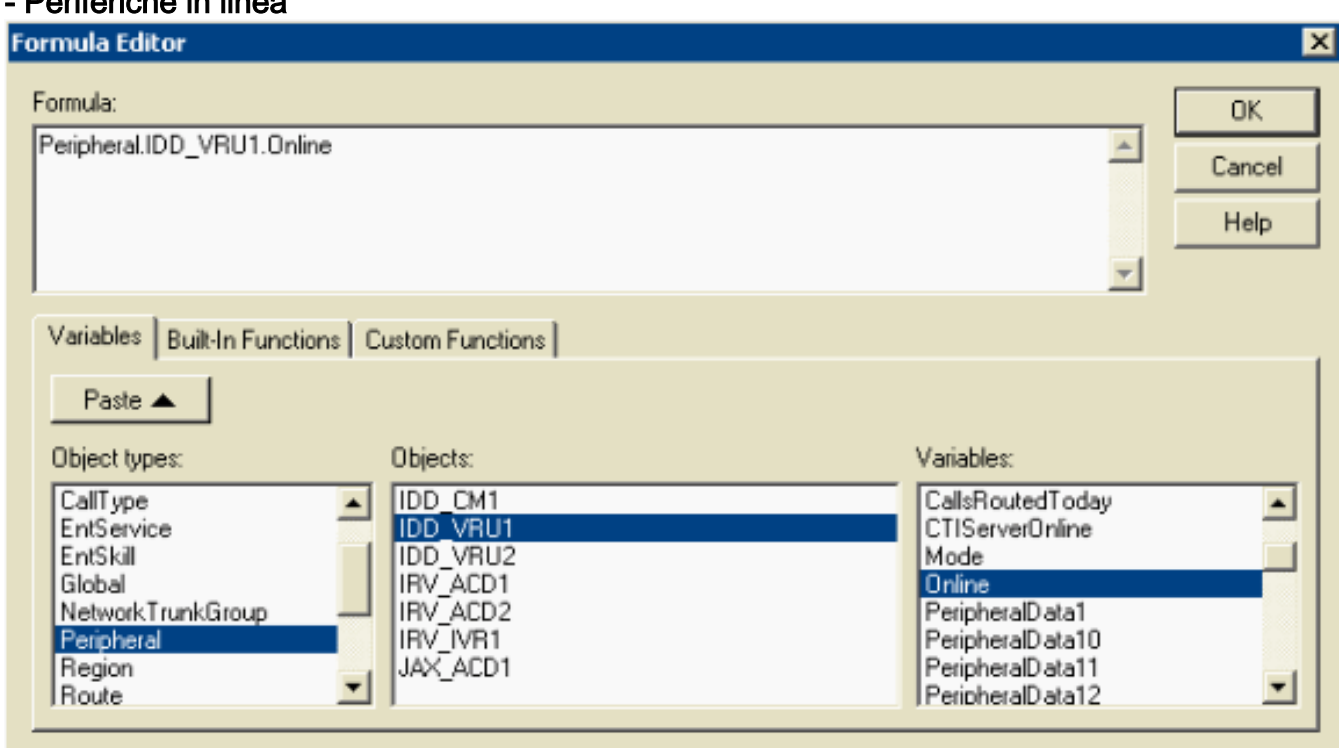

Controllare le porte inattive disponibili per un gruppo trunk specifico sull'IP IVR. Selezionare ●quindi IP IVR con il numero massimo di trunk inattivi o il numero minimo di trunk in funzione. Nella Figura 2, la scelta è basata sul numero massimo di trunk inattivi.Figura 2 - Editor formule - Massimo di Trunk Idle o Minimo di Trunk in Service

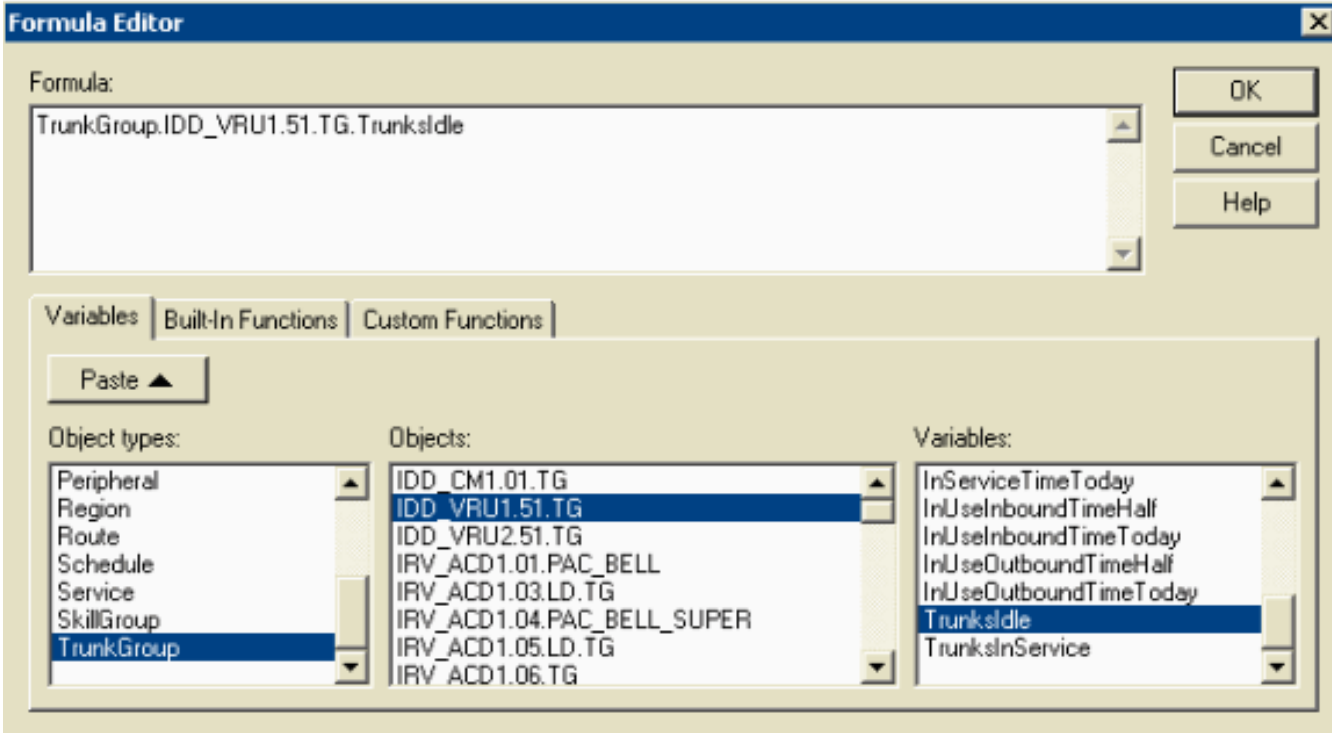

• Controllare lo stato della periferica, come mostrato nella <u>Figura 3</u>. Se tutto funziona normalmente, il numero di stato della periferica deve essere uguale a zero oppure il numero di stato della periferica deve essere inferiore al numero di sottosistemi che si prevede saranno non in linea. Ad esempio, IP IVR viene installato con funzionalità di database. Se il database non viene utilizzato, il sottosistema del database non è in linea. In questo modo il numero di stato della periferica viene incrementato. Figura 3 - Editor formule - Stato periferiche ल **Formula Editor** 

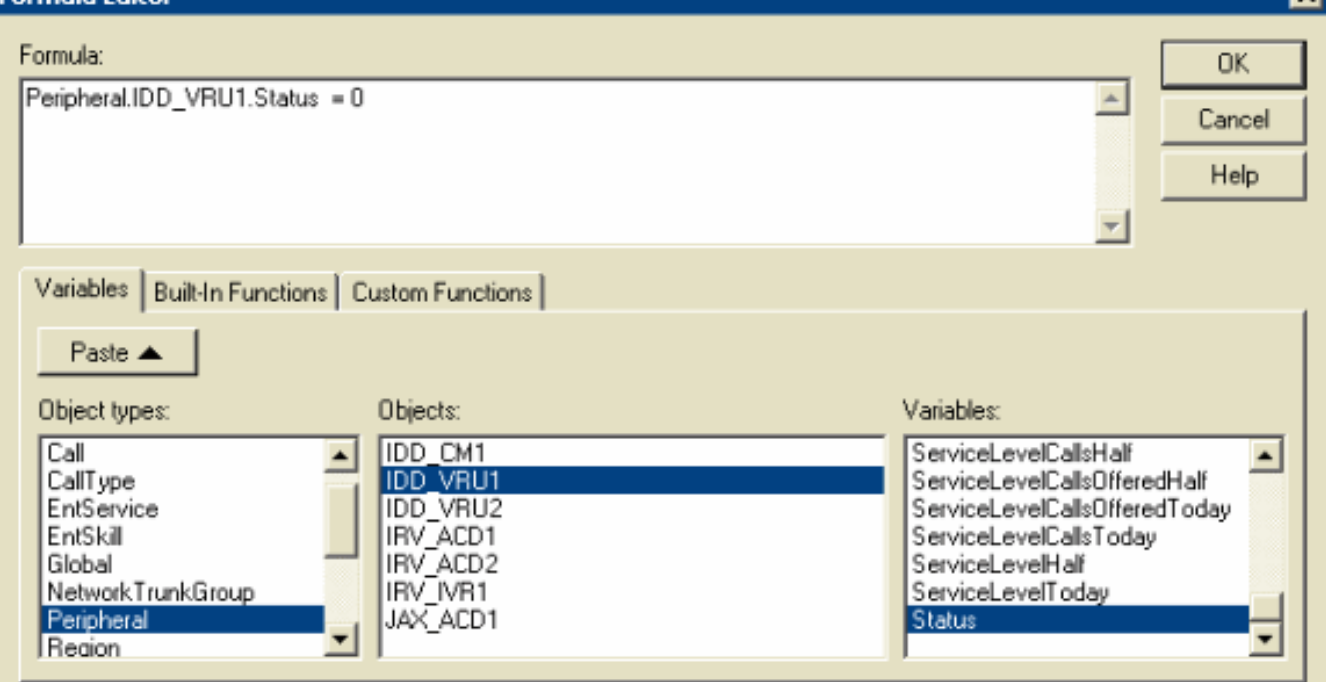

## <span id="page-2-0"></span>**Esempio**

### <span id="page-2-1"></span>**Topologia**

Lo scopo è quello di ottenere il bilanciamento del carico tra due IVR IP, come mostrato nella Figura 4.

#### Figura 4 - Bilanciamento del carico tra due IVR IP

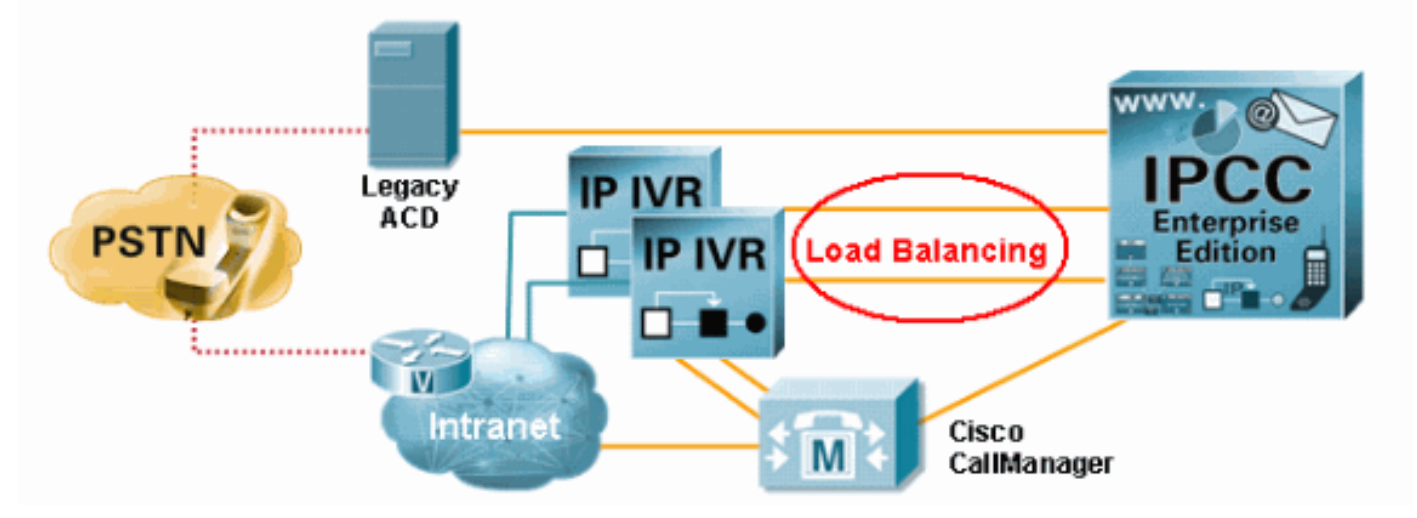

### <span id="page-3-0"></span>Script - Flusso di dati

La Figura 5 mostra uno script ICM effettivo. La chiamata arriva innanzitutto al nodo Route di conversione verso VRU. La chiamata viene quindi indirizzata al nodo Esegui VRU Script (indicato dalla freccia B) o al nodo Esegui VRU Script (indicato dalla freccia A). Nell'esempio, la condizione di errore non viene presa in considerazione.

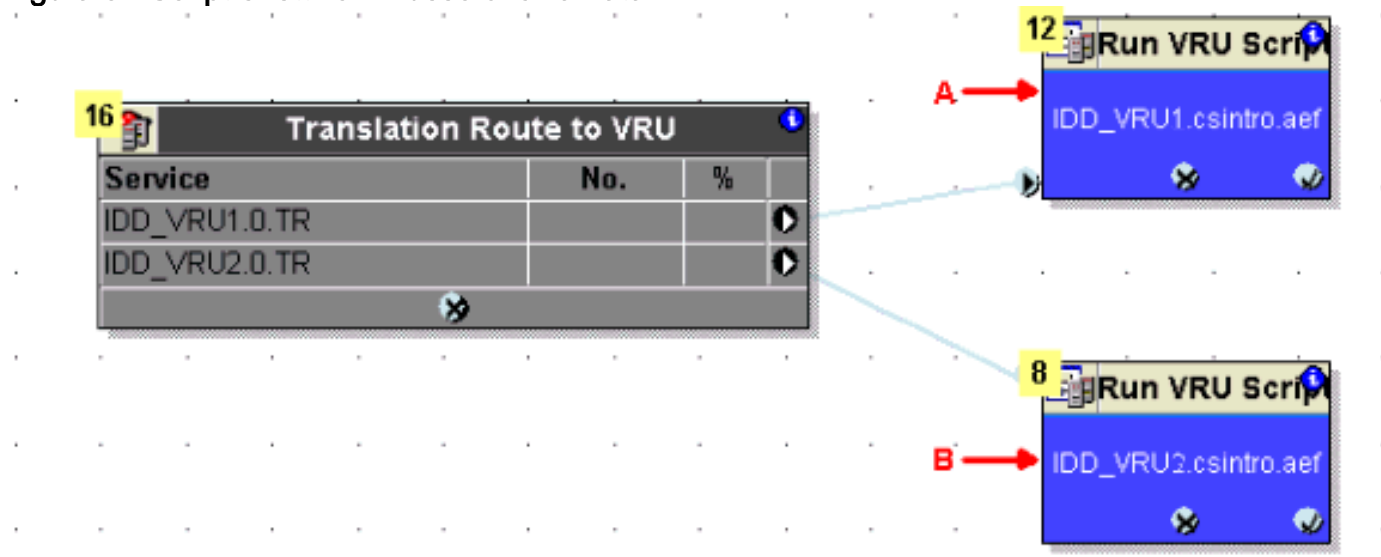

### Figura 5 - Script effettivo - Flusso di chiamata

### <span id="page-3-1"></span>Criteri di selezione

Nel processo di configurazione del nodo Traslazione route verso VRU, è possibile modificare il tipo di destinazione, fare clic su Cambia nel campo Seleziona tipo, come mostrato dalla freccia A nella Figura 7. Viene visualizzata la finestra di dialogo Seleziona tipo, come mostrato nella Figura 6.

Per Tipo di oggetto, selezionare Servizio Enterprise, Servizio o Array di servizi. Nell'esempio è selezionato Servizio.

Per la distribuzione delle chiamate, selezionare Distribuisci tra gli oggetti o Seleziona oggetto più idoneo, indicato dalla freccia A nella Figura 6. Specificare se il nodo Distribuzione della conversione alla VRU deve fungere da nodo Seleziona o Distribuisci. Se si seleziona l'opzione

Distribuisci tra destinazioni, il nodo Traslazione route verso VRU funziona come un nodo Distribuisci, che distribuisce le chiamate tra le destinazioni in base ai valori relativi. Se si seleziona l'opzione Seleziona oggetto più idoneo, è necessario definire quanto segue:

- Se scegliere la destinazione con il valore massimo o il valore minimo, come mostrato dalla freccia B nella Figura 6.
- Formula che determina la destinazione da accettare.
- Il tipo di ricerca target, come mostrato dalla freccia C nella Figura 6.

#### Figura 6 - Selezione del tipo

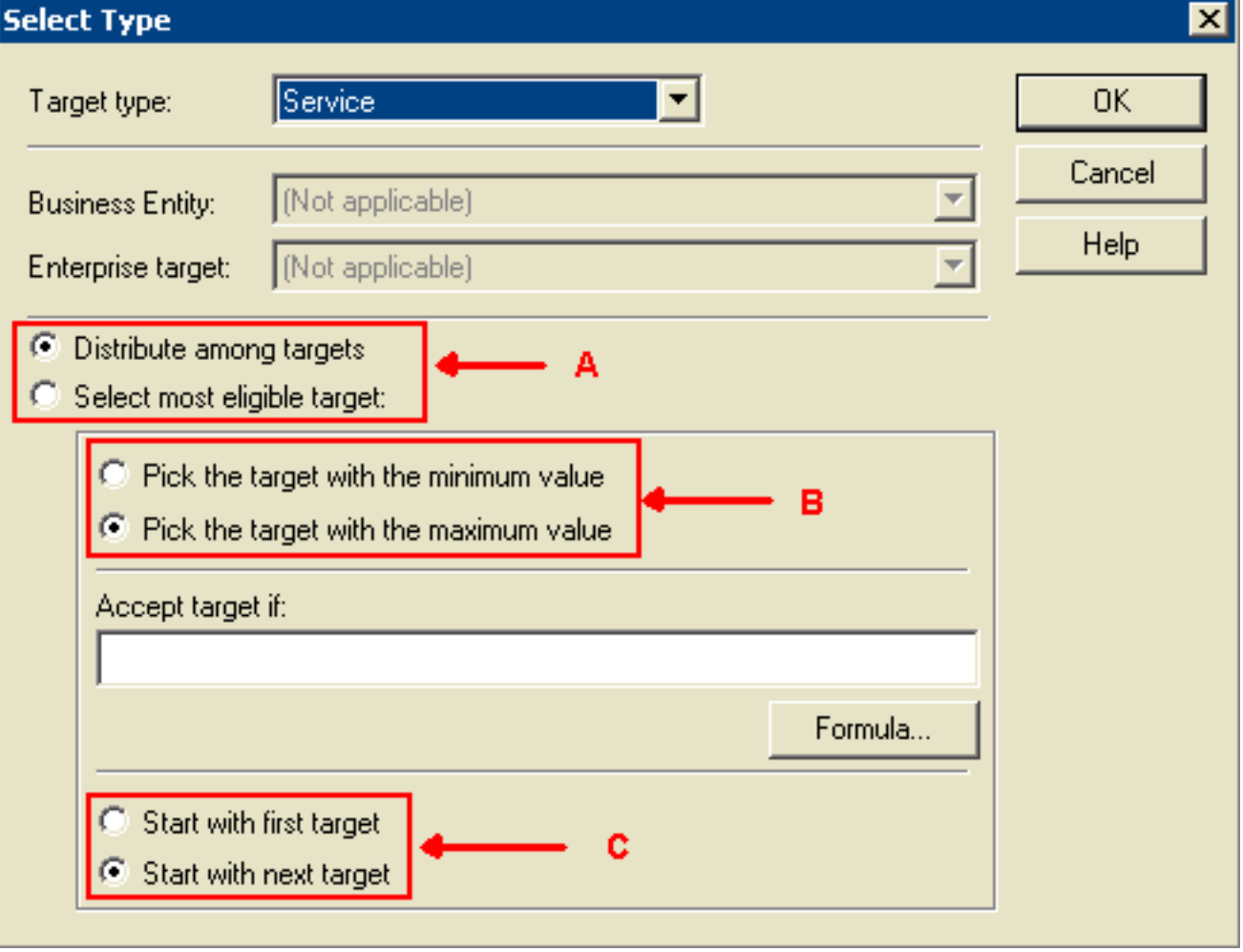

In questo esempio, il primo passaggio consiste nel controllare se la periferica è in linea, come mostrato nella colonna Considera se nella Figura 7. Quindi, controllare i trunk inattivi massimi, come mostrato nella colonna Seleziona valore massimo di nella Figura 7. L'opzione del valore massimo è impostata nel campo Connessione riuscita, indicato dalla freccia B nella Figura 6. Quando si configura il nodo Traslazione route verso VRU per più route, è necessario selezionare Connessioni riuscite per destinazione nel campoConnessione riuscita.

#### Figura 7 - Instradamento della conversione alle proprietà della VRU - Criteri di selezione

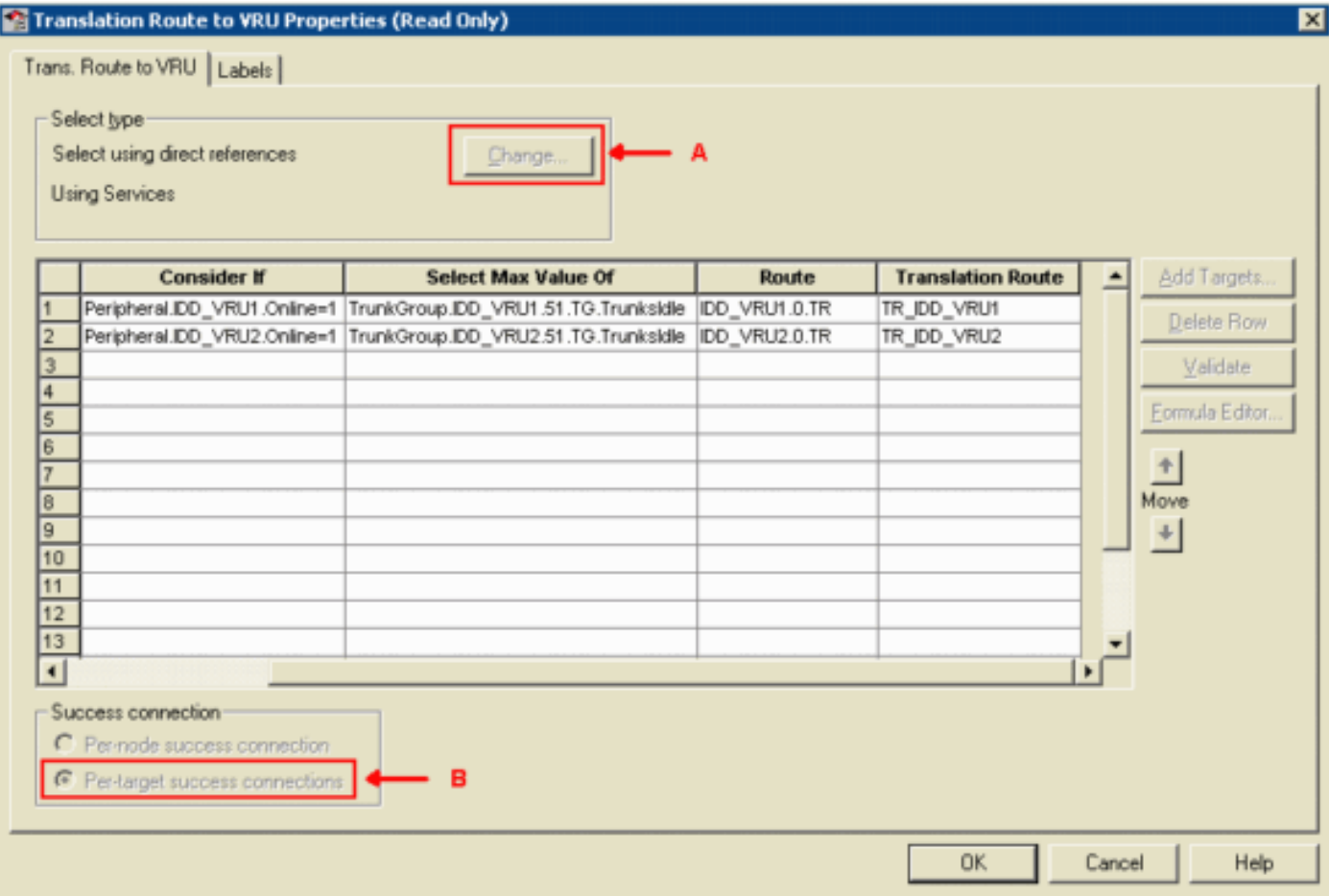